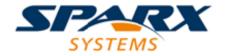

**Enterprise Architect** 

**User Guide Series** 

# License Management

Author: Sparx Systems

Date: 30/06/2017

Version: 1.0

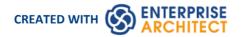

# **Table of Contents**

| L | icense Management                | 3  |
|---|----------------------------------|----|
|   | Finding Your License Information | 5  |
|   | Adding License Keys              | 6  |
|   | Keystore Troubleshooting         | 8  |
|   | Upgrade an Existing License      | 9  |
|   | Register Add-In                  | 11 |
|   | Add an Add-In Key                | 12 |

## **License Management**

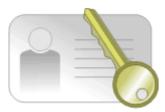

Each purchased version of Enterprise Architect requires a license, and tools to manage the licenses available for the product. There are two types of license available - Private Licenses, which are allocated to a named user, and Shared Licenses, which essentially provide a pool of floating licenses. After a purchased copy of Enterprise Architect has been installed, you will be required to enter either the license key provided at the time of purchase or a temporary shared key obtained from a central Keystore.

Enterprise Architect provides a licence management dialog through which you enter, view and maintain licence information, including upgrading the version of Enterprise Architect and registering Add-Ins.

#### **Access**

| Ribbon Start > Help > Help > Register and Manage Your License Key(s) |  | Ribbon | Start > Help > Help > Register and Manage Your License Key(s) |
|----------------------------------------------------------------------|--|--------|---------------------------------------------------------------|
|----------------------------------------------------------------------|--|--------|---------------------------------------------------------------|

### **License Management options**

| Option        | Action                                                                                                    |
|---------------|----------------------------------------------------------------------------------------------------|
| Key           | This column lists the registration keys that you are currently using.  If the entry is an alphanumeric code, that is your private key that has been issued to you permanently. You register this key the first time you use the Sparx Systems product, using the Add Key button.                                                                                                    |
|               | If the entry is 'Shared Key', it indicates that you have temporarily been allocated a shared or 'floating' key from the key store. When you log on to Enterprise Architect, a key is automatically issued to you (if one is available) from the key store. When you have finished your work session, the key will be returned to the key store for issue to another user. (Note that the Key Store might not have been configured to manage keys automatically, in which case you manually obtain a key when you open Enterprise Architect and, if you prefer, manually release the key before the 'lease' expiry - see Add Key and Release Key.) |
| Lease Expires | This column indicates when the 'lease' on the registration key you are using expires. For a private key the value is 'Never', because the key has been permanently assigned to you and there is no 'leasing' involved.  For a shared key, the value is generally the day after the key was automatically issued to you at the start of a work session, but the Key Store Manager can set a different expiry period. In practice, the key is usually returned earlier to the keystore when you log out of the current work session.                                                                                                    |
| Product       | This column identifies the Sparx Systems product that the registered key gives you access to.                                                                                                    |

| Add Key                   | Display the 'Add Registration Key' dialog, which you can use to:                                                                                                    |
|---------------------------|----------------------------------------------------------------------------------------------------|
| ,                         | Register your new Enterprise Architect license key                                                                                                    |
|                           | <ul> <li>Manually obtain a shared key from the Sparx Systems Key Store (available for<br/>version 4.51 and above); however, the Keystore Manager is normally<br/>configured to assign keys - if available - automatically when you log off</li> </ul> |
|                           | Add a new key to update to a higher version of Enterprise Architect or to register an Add-In                                                                                                    |
| Remove Key<br>Release Key | (For a Private Key) Make the Add-In or current version of Enterprise Architect inoperable, such as when you are upgrading to a more complex edition of Enterprise Architect.                                                                          |
|                           | (For a Shared Key) Release the key to the keystore; however, the Keystore Manager is normally configured to release keys automatically when you log off.                                                                                              |
| Copy button               | Place the highlighted key into the clipboard.                                                                                                    |
| Close button              | Close the dialog.                                                                                                    |
| Help button               | Display this Help topic.                                                                                                    |

# **Finding Your License Information**

You can find information on your Enterprise Architect license in the 'About Enterprise Architect' dialog, which shows:

- The program version and build
- Your Registration Key
- The edition of Enterprise Architect you are registered to use
- Your licensed user ID on the system

### **Access**

| Ribbon | Start > Help > Help > About EA |
|--------|--------------------------------|

## **Adding License Keys**

Two types of license key can be used in conjunction with Enterprise Architect: Private and Shared.

### **Private Keys**

Private keys allow you to register, indefinitely, on the machine and user account that you are currently using:

- An Enterprise Architect license for the edition of Enterprise Architect you have purchased, or
- An Add-In product license

### **Shared Keys**

Shared keys are obtained from a central shared key store, to give you temporary access to the installed 'suite' edition of Enterprise Architect. They are available with the purchase of a floating license, and require Enterprise Architect version 4.51 or higher.

Shared Keys require a shared license key store to be configured by your license administrator; the key store can be either file-based or network based (preferred). Only the Key Administrator is required to install the Sparx Enterprise Key Store application; end users simply connect to the configured key file - advised by the administrator - as described here. No additional software is required to be installed.

#### **Access**

| Ribbon | Start > Help > Help > Register and Manage Your License Key(s) > License Management : Add Key > Add Registration Key |
|--------|----------------------------------------------------------------------------------------------------|
|--------|----------------------------------------------------------------------------------------------------|

### Add a Private Key

| Step | Action                                                                                                    |
|------|----------------------------------------------------------------------------------------------------|
| 1    | Click on the 'Enter Private Key' tab.                                                                                        |
| 2    | In the 'Name' and 'Company' fields, type your user name and company name.                                                    |
| 3    | In the 'Copy registration key into space below' field, copy the registration key (including any parentheses around the key). |
| 4    | Click on the OK button to confirm the key selection.                                                                         |

### **Add a Shared Key**

| Step | Action                                                                                                    |
|------|----------------------------------------------------------------------------------------------------|
| 1    | Click on the 'Get Shared Key' tab.                                                                                                    |
| 2    | In the 'Name' and 'Company' fields, type your user name and company name.                                                                                                    |
| 3    | In the 'Shared Keystore' field, click on the button.  The 'Shared Keystore Selection' dialog displays.                                                                                            |
| 4    | If your keystore is file-based:  • Select the 'File Based Keystore' radio button  • Click on the Browse button, and  • Locate and select the keystore file Go to step 7.                          |
| 5    | <ul> <li>If the keystore is network-based:</li> <li>Click on the 'Sparx Keystore Server' radio button</li> <li>In the 'Server Address' field, type the server address of the keystore.</li> </ul> |
| 6    | If necessary, type in the password (advised by your administrator) and/or click on the Test button to check that you have a connection to the keystore.                                           |
| 7    | Click on the OK button to return to the 'Get Shared Key' tab.  This now shows the name of the keystore in the 'Shared Keystore' field.                                                            |
| 8    | In the 'Select a Product' field, click on the appropriate product name.                                                                                                    |
| 9    | Click on the OK button.  The 'License Management' dialog redisplays, indicating that the shared key is registered for the selected product until the key expiry date.                             |
| 10   | Click on the Close button.                                                                                                    |

### **Notes**

- Some license keys can override and remove others:
- The key for a more advanced edition of Enterprise Architect replaces the key for a simpler edition
- The key for MDG Integration for Visual Studio replaces the key for MDG Link for Visual Studio
- Shared keys and Private keys have different formats and cannot be used interchangeably

# **Keystore Troubleshooting**

The management of shared keys can be an onerous task, so Enterprise Architect provides the Keystore and its management interface to make the administration as easy as possible. Occasionally issues arise that prevent users from obtaining a license; these are typically due to the setup of the keystore and can be easily rectified.

### **Error Messages and Handling**

| Message Displayed:                                      | Explanation                                                                                                    |
|---------------------------------------------------------|----------------------------------------------------------------------------------------------------|
| Error reading Key Store file:                           | All users who are to use the shared key facility require Read, Write and Modify access to the sskeys.dat file containing the shared keys.                                                                                                    |
| (Access is denied)                                      | Please verify that all required users have sufficient permissions to the file and try again.                                                                                                    |
|                                                         | Review the effective permissions calculated at the location of the key file for the user account reporting the problem - you should closely examine the permissions for both the Network Share and the File System; it is possible that these permissions have been overwritten at some point.                                                                                                    |
|                                                         | If the problem continues, contact Sparx Support.                                                                                                    |
| Error reading Key Store file: (Key File has been moved) | In the key store, as a security measure the hard drive serial number is recorded when the file is created; the file then cannot be moved from the original location in which it was created.                                                                                                    |
| (220) 1 110 1140 0001 1110 (04)                         | If the key store has to be re-located for any reason, the administrator should re-create the key store in the new location using the original license keys.                                                                                                    |
|                                                         | This issue is commonly seen after a file server has undergone a hardware upgrade in which the physical hard drives have been replaced; problems could also occur if the drive used is part of a RAID configuration.                                                                                                    |
|                                                         | The message can also appear where the key store exists on a Novell-based file system - when creating the key store, the administrator is prompted to confirm that the key store is to be located on a Novell Netware file server; if they click on the Yes button, the key store instead records the logical path used to create it, and all users must connect to the key store using this same path. |
|                                                         | The recorded path is case-sensitive and must be an exact match.                                                                                                    |

### **Upgrade an Existing License**

As you work with Enterprise Architect you might become aware of additional features contained in other editions, which you could use on your projects. Fortunately, it is easy to upgrade the edition you are using to a more powerful or specific edition. For example, you might have been working alone creating a private model using the Professional edition, and then at some point the project expands and a team of people need to contribute to and update the models, and the Project Manager decides to use security to encourage collaboration between the users. This would require an upgrade to the Corporate version, which contains the role-based security features.

It is a cost effective and easy procedure to upgrade to another edition, but a new license key must be added to the product to make the upgrade effective. This should not be confused with license renewal, which is an extension of the license for the same edition of Enterprise Architect and does not require a new key to be entered.

There are six editions of Enterprise Architect; from simplest to most powerful, these are:

- Desktop
- Professional
- Corporate
- Business and Software Engineering
- Systems Engineering
- Ultimate

The Enterprise Architect installer provides the facilities of every edition; your registration key gives you access to the facilities of the edition you have purchased.

If you have purchased a less powerful edition, such as Professional or Desktop, you can subsequently upgrade your license to a more powerful edition by purchasing a special upgrade key from Sparx Systems. Once you have received this key, use the procedure described here to gain access to the additional features.

This procedure is mainly applicable to users with private keys; if you are an end-user with a shared key, you would simply be allocated the relevant key next time you requested one. If, however, you want to upgrade while using a shared key on a long lease, you would simply click on the Release Key button and then the Add Key button on the 'License Management' dialog.

#### Access

| Ribbon | Start > Help > Help > Register and Manage Your License Key(s) > License Management : Add Key |
|--------|----------------------------------------------------------------------------------------------|
|--------|----------------------------------------------------------------------------------------------|

### Upgrade from one license edition to another

| Step | Action                                                                                                    |
|------|----------------------------------------------------------------------------------------------------|
| 1    | Make sure you have a valid upgrade key purchased from Sparx Systems; you typically receive this in an email or PDF format.              |
| 2    | On the 'Add Registration Key' dialog, in the 'Name' and 'Company' fields, type your name and company name.                              |
| 3    | Copy the key you received for the upgraded edition of Enterprise Architect - including the { and } bracket characters - from the email. |

| 4 | Paste the key into the 'Copy registration key' field.                                                                                             |
|---|----------------------------------------------------------------------------------------------------|
| 5 | Click on the OK button.                                                                                                    |
|   | Enterprise Architect displays the message:                                                                                                    |
|   | Registration succeeded – Thank you for purchasing Enterprise Architect xxxx Edition                                                               |
| 6 | Click on the OK button, and then on the Close button to continue working in Enterprise Architect.                                                 |
| 7 | Select the 'Start > Help > Help > About EA' menu option.                                                                                          |
|   | Copy the registration key shown and store it somewhere safe; this is a key to the full license of the edition you have upgraded to.               |
|   | If you ever have to reinstall Enterprise Architect, you can register it with this key, so you won't have to go through the upgrade process again. |

### **Notes**

• The Lite edition and the Trial version cannot be registered or upgraded; if you have used either of these versions and then purchased Enterprise Architect, you must download the registered version from:

www.sparxsystems.com/securedownloads/easetupfull.msi

Then you can enter your registration key

# **Register Add-In**

Apart from registering Enterprise Architect, you must also register any Add-Ins you purchase to use with the application. You can register either a private key as explained here, or a shared Add-In key as explained in the *Add An Add-In Key* topic.

### **Access**

| Ribbon Start > Help > Register and Manage Your License Key(s) |
|---------------------------------------------------------------|
|---------------------------------------------------------------|

### **Register Add-Ins for Enterprise Architect**

| Step | Action                                                                                                    |
|------|----------------------------------------------------------------------------------------------------|
| 1    | Purchase one or more licenses for the Add-In from your Add-In provider.  Once you have paid for a licensed version of the Add-In, you receive (via email or other suitable means) a |
|      | license key for the product.                                                                                                    |
| 2    | Save the license key and the latest full version of the Add-In.                                                                                                    |
| 3    | Run the Add-In's setup program to install the Add-In.                                                                                                    |
| 4    | In Enterprise Architect, select 'Start > Help > Register and Manage Your License Key(s)'.                                                                                           |
|      | The 'License Management' dialog displays.                                                                                                    |
| 5    | Click on the Add Key button.                                                                                                    |
|      | The 'Add Registration Key' dialog displays, showing the 'Enter Private Key' tab.                                                                                                    |
| 6    | Type or copy-and-paste in the key you received with the Add-In, including the { and } characters.                                                                                   |
| 7    | Click on the OK button.                                                                                                    |
| 8    | When the Add-In has been added successfully, close down Enterprise Architect and restart it to apply the integration changes imposed by the Add-In.                                 |

# Add an Add-In Key

When your organization is using a keystore to distribute keys you can retrieve a key for a third party Add-In in the same way as you would for a key for any Sparx Systems product.

#### **Access**

| Ribbon | Start > Help > Help > Register and Manage Your License Key(s) : Add Key > Get Shared Key |
|--------|------------------------------------------------------------------------------------------|
|--------|------------------------------------------------------------------------------------------|

### Add a shared Add-In key

| Step | Action                                                                                                    |
|------|----------------------------------------------------------------------------------------------------|
| 1    | In the 'Name' and 'Company' fields, type your user name and company name.                                                                                        |
| 2    | In the 'Shared Keystore' field, click on the button.                                                                                                    |
|      | The 'Shared Keystore Selection' dialog displays.                                                                                                    |
| 3    | Click on the 'Sparx Keystore Server' radio button, and in the 'Server Address' field type the server address of the keystore.                                    |
| 4    | If necessary, in the 'Password' field type the password (advised by your administrator) and/or click on the Test button to check the connection to the keystore. |
| 5    | Click on the OK button to return to the 'Get Shared Keystore' tab, which now shows the name of the keystore in the 'Shared Keystore' field.                      |
| 6    | In the 'Select a Product' field, look for the appropriate product name and click on it.                                                                          |
| 7    | Click on the OK button.                                                                                                    |
|      | The 'License Management' dialog redisplays with the shared Add-In key in the 'Currently Registered Keys' list.                                                   |
| 8    | Click on the Close button.                                                                                                    |

### **Notes**

Shared Add-In keys require Enterprise Architect version 11 or higher